# 应用 Y-PV 进行光伏结构设计算例—刚性支架

#### 李焘

为了进一步贯彻落实国家政策,充分利用太阳能资源,优化国家能源结构,建立安全 的能源供应体系,推广光伏发电技术的应用,结合《光伏支架结构设计规程》和《光伏发 电站设计规范》等规范标准,盈建科于 2022 年推出了光伏支架结构设计软件 Y-PV, 为光 伏支架结构工程设计提供完整的一体化解决方案。

这里结合一个刚性支架结构实例,应用 Y-PV 5.2.1 版本程序进行操作展示,方便大家 快速把握使用 Y-PV 进行刚性支架设计的要点。

## 一、 工程概况

这是某分布式光伏发电项目中的一个双桩双立柱刚性光伏支架,上部支架的设计使用 年限为 25 年,支架基础的设计使用年限为 50 年,三维模型及平立面图如下所示。

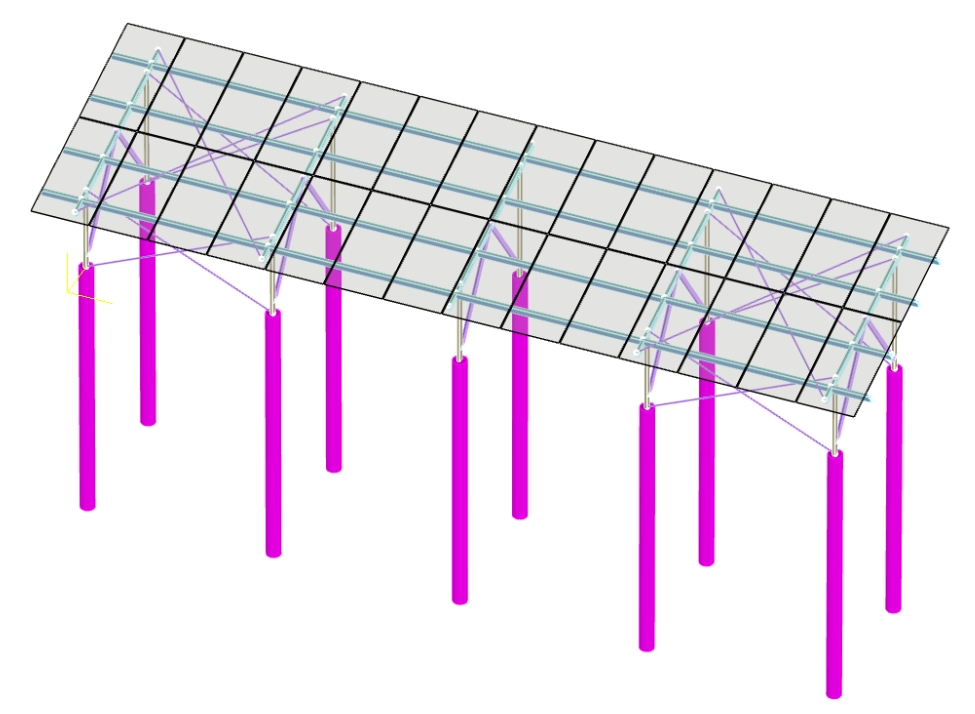

### 支架三维整体模型

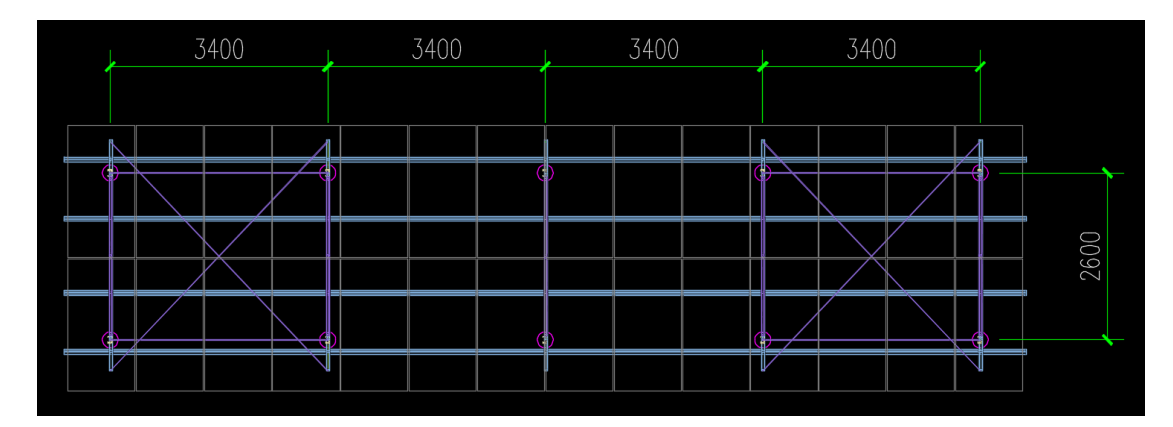

上部支架平面图

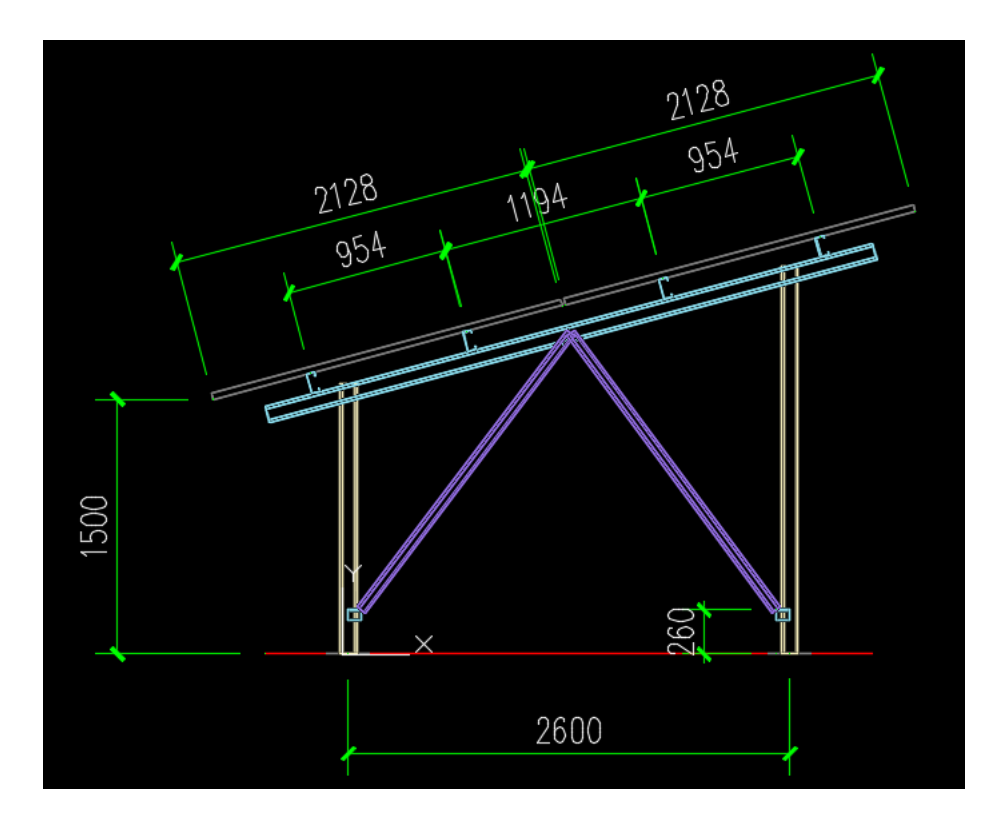

上部支架立面图

二、 模型建立及荷载输入

盈建科光伏支架采用参数化建模,计算的荷载也采用参数化设置并自动导 算,模型荷载输入中的菜单如下:

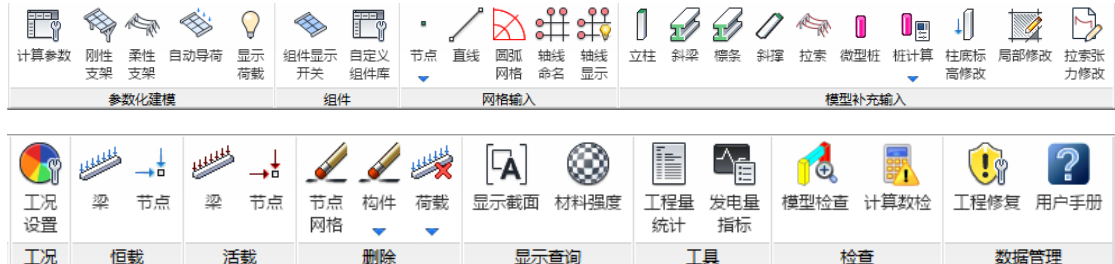

## 2.1 计算参数设置

在"光伏支架设计信息"中设置如下图所示,程序对上部支架设计采用 25 年一遇的基 本风压和基本雪压,对于支架基础设计采用 50 年一遇的基本风压和基本雪压。程序会自动 考虑光伏组件和支架构件的自重,在无其它附加荷载的情况下,本页面中的恒活荷载可以 输入为 0。

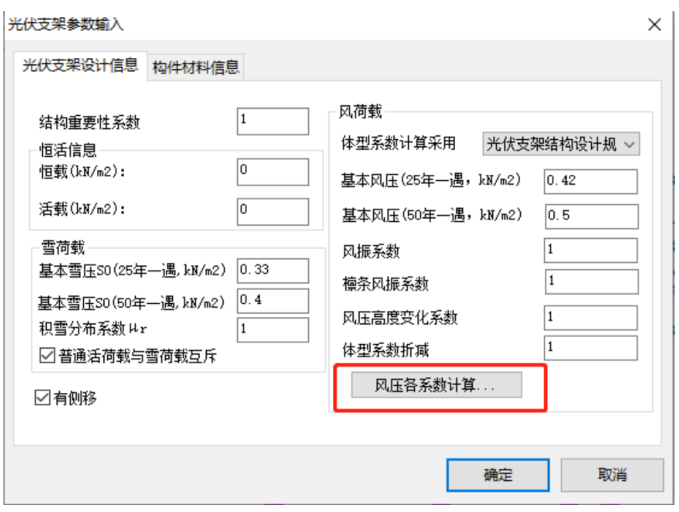

点击"光伏支架设计信息"页面中的"风压各系数计算",在弹出的风荷载参数自动计 算页面中填写好地面粗糙度类别等相关参数后,程序可以自动计算风振系数以及风压高度 变化系数并导入风荷载参数中。

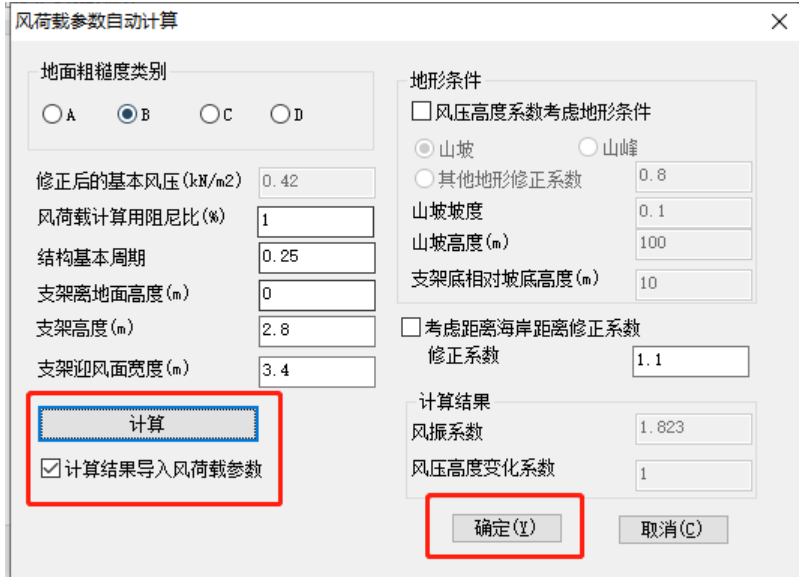

在"构件材料信息"中设置如下,构件钢材等级均设置为 Q235。

光伏支架参数输入

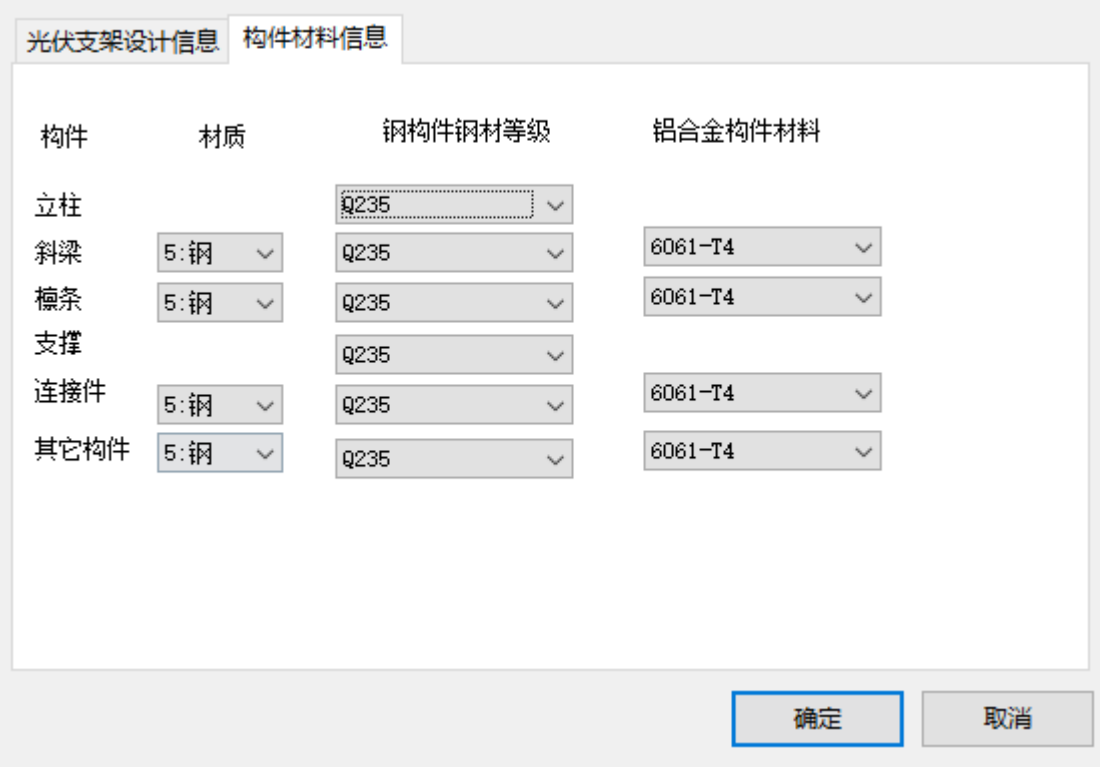

2.2 光伏组件定义

先确定了光伏组件,而后进行支架参数化建模时将组件布置在支架上,光 伏组件定义如下。

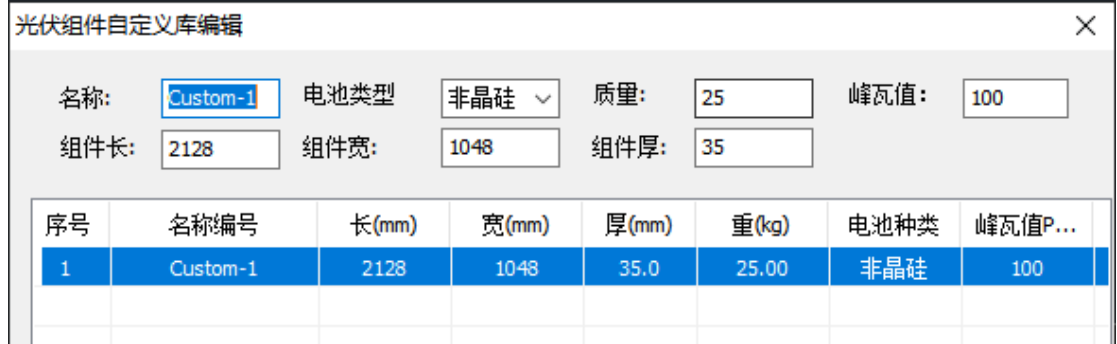

## 2.3 光伏支架参数化建模

根据支架形式及构件截面,在参数化建模/刚性支架快速建模中设置如下。 立柱数量为 5 列,纵向间距为 3400mmx4,其它尺寸详图中所示。在两端均布 置了柱间交叉支撑和顶部水平交叉支撑,支撑截面均为Ф10 圆钢。

#### 刚性支架快速建模

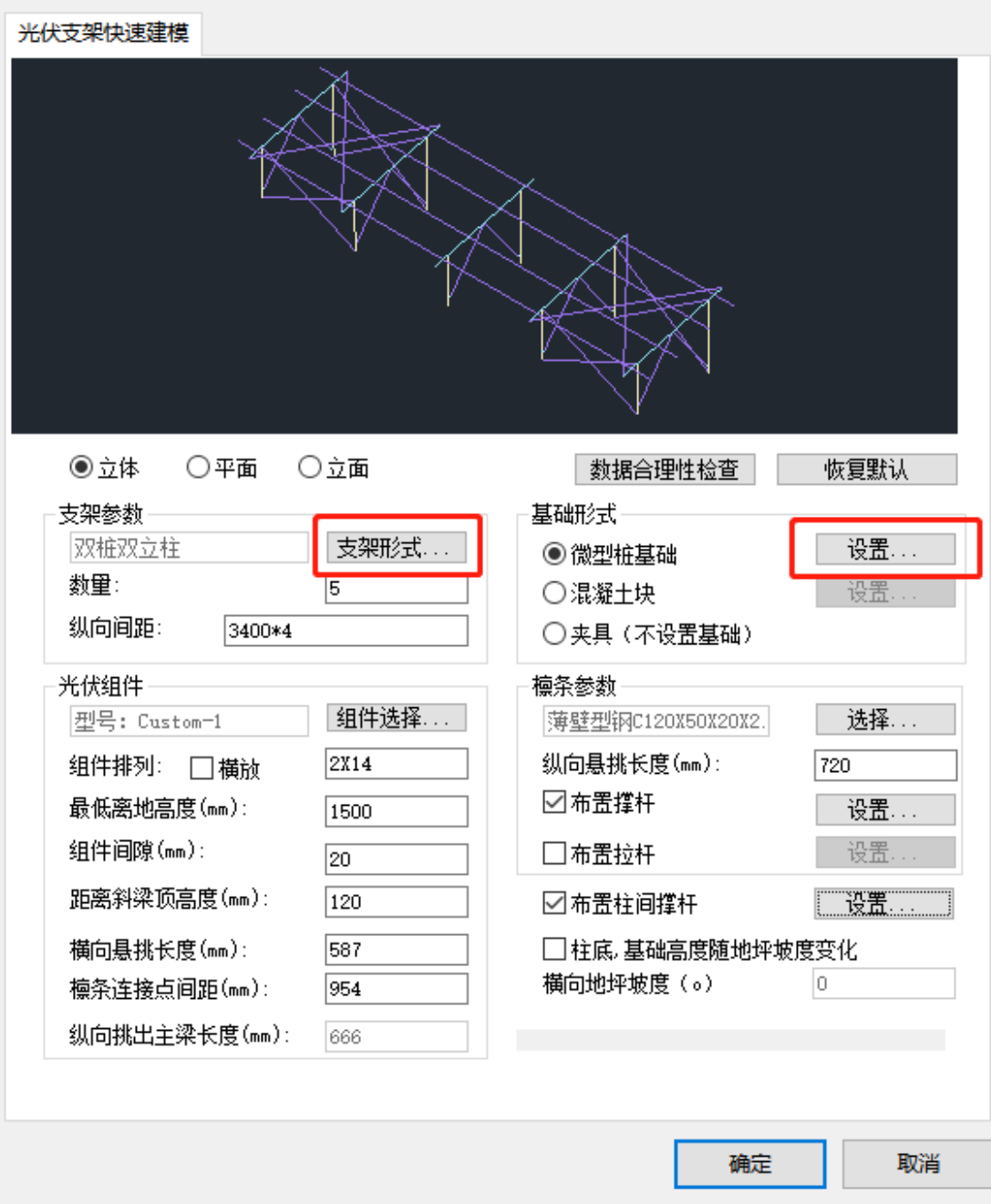

在上图中点击"支架形式",设置如下图所示。支架为双桩双立柱,支架倾角为 15 度,其它尺寸以及立柱、斜梁、斜撑、抱箍连接件截面均详图中所示。

 $\times$ 

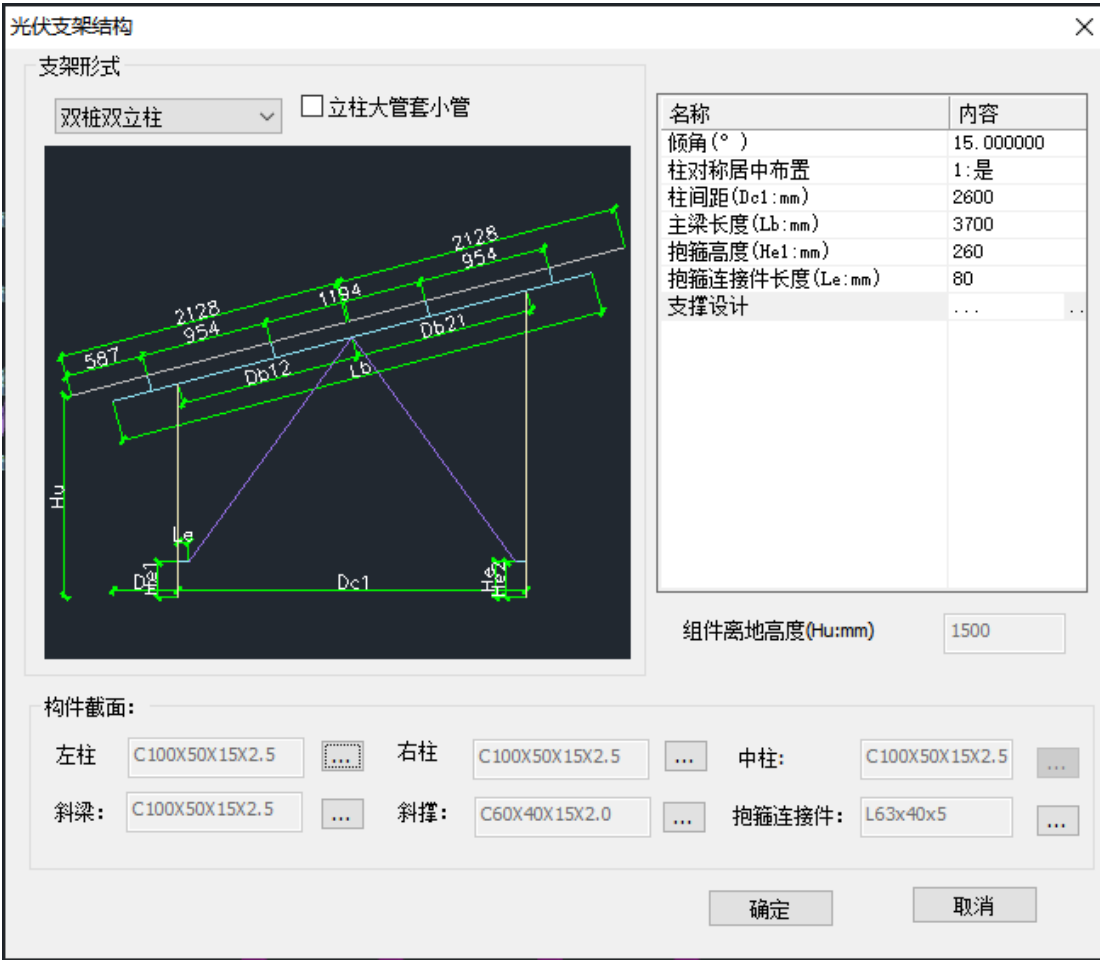

在"光伏支架快速建模"的"微型桩基础"后点击"设置",对桩基础的设置如下图所

示,图中未完全显示的参数均取程序默认值。

桩定义

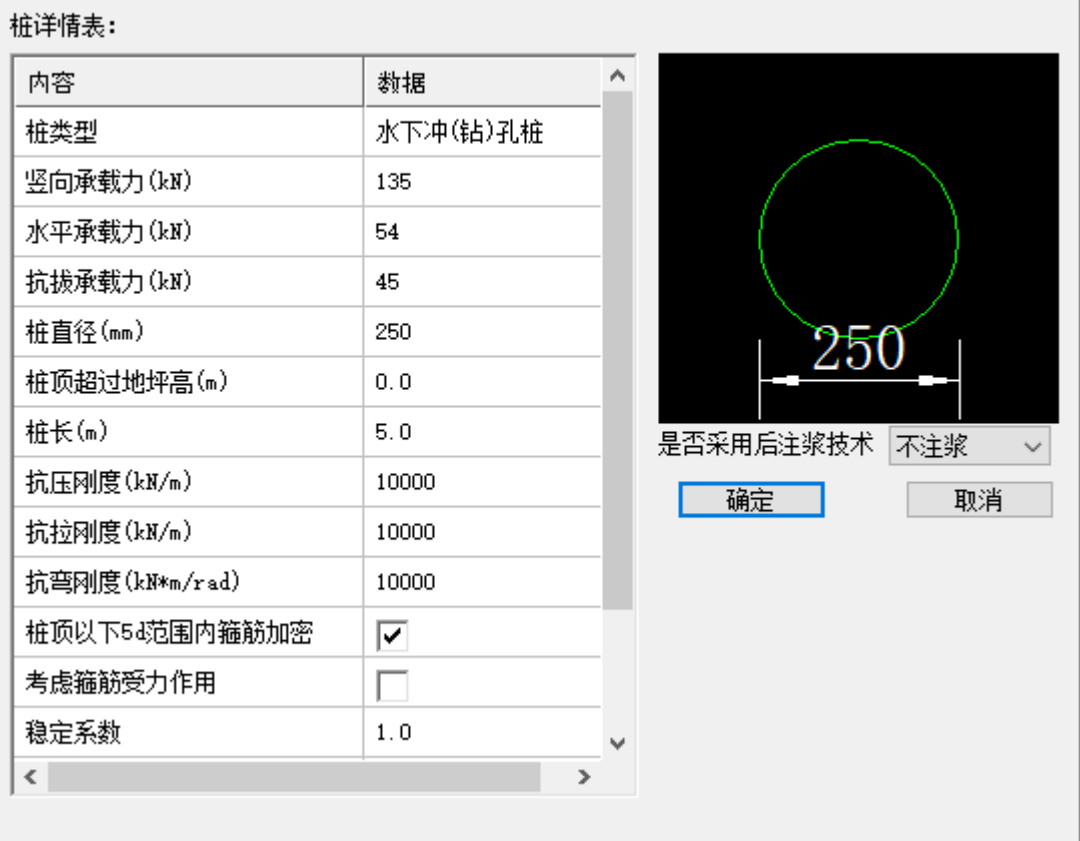

2.4 模型检查及局部修改

根据工程实际,可对参数化生成的模型进行检查以及局部修改调整,如无 需修改则可以略过这一步。

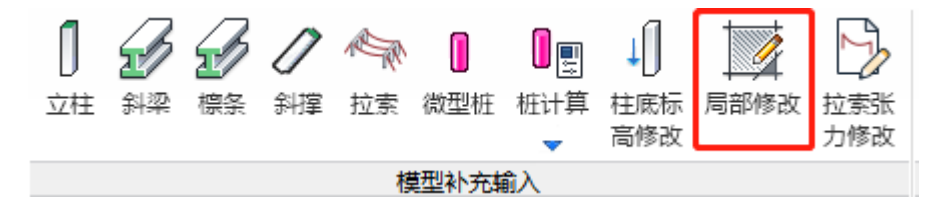

 $\times$ 

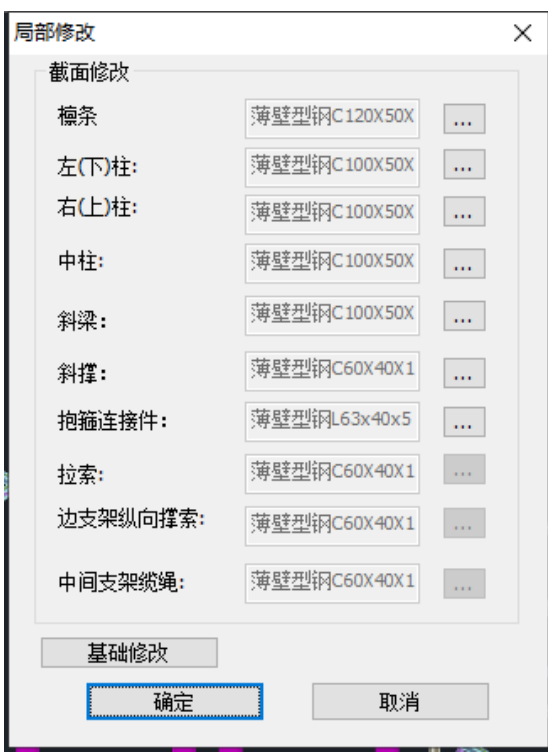

2.5 自动导荷及荷载查看

模型生成以及修改完毕后需执行"自动导荷",注意在每次模型发生修改 后,都需要重新去点击"自动导荷"菜单,点击确定后执行导荷,以保证导荷的 正确性。导荷完成后可在"显示荷载"菜单下进行查看导荷结果。

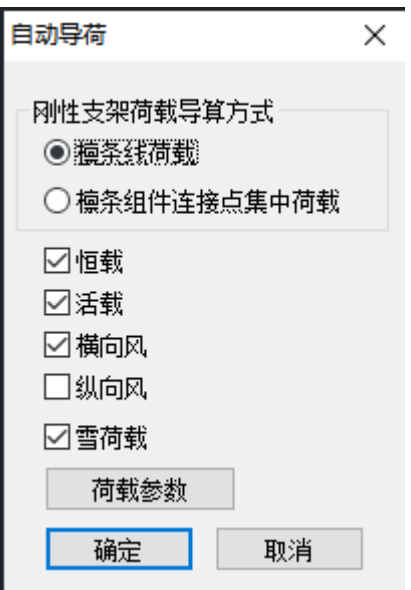

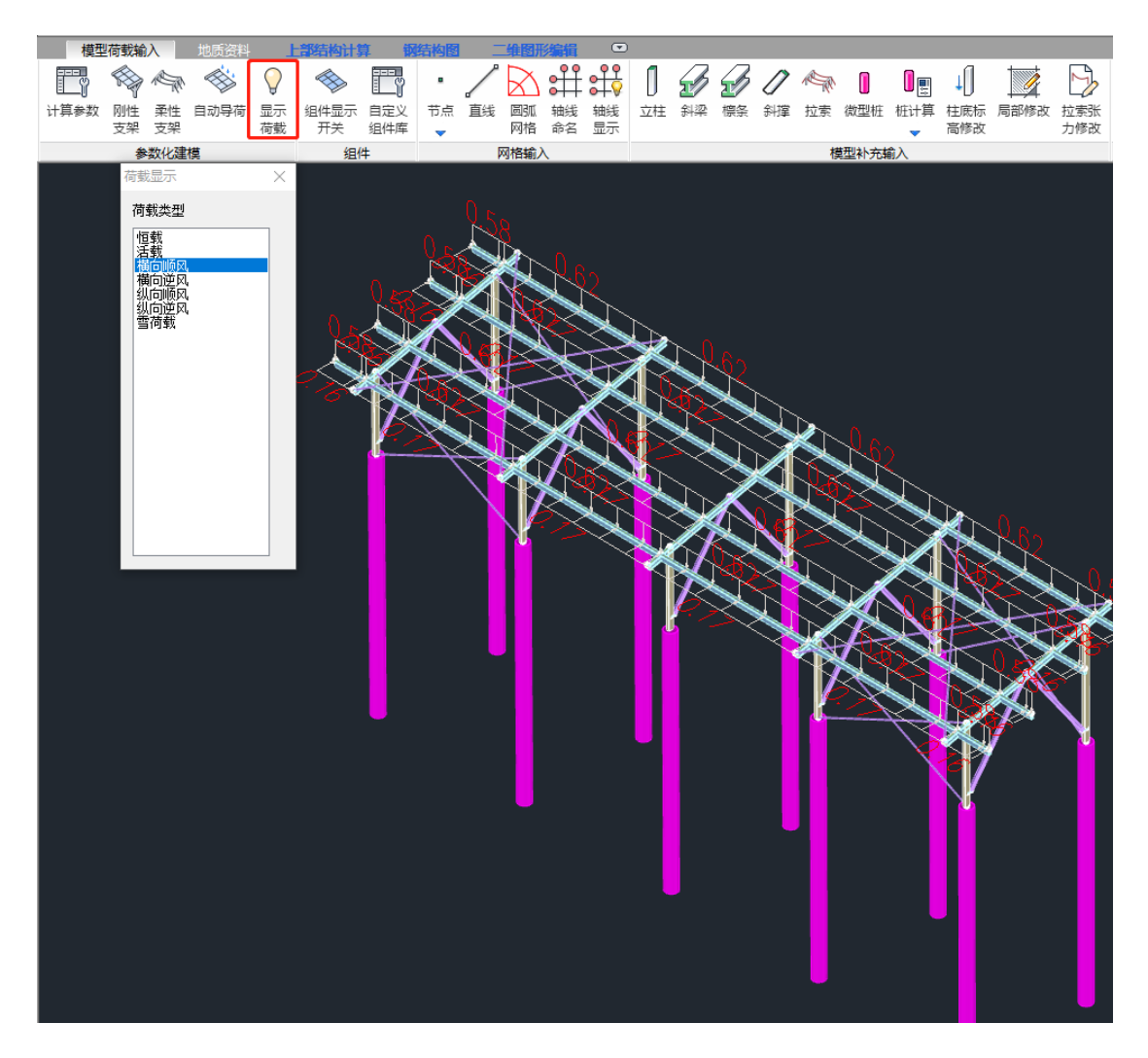

自动导荷完成后,进入下一步前处理及计算。

三、 前处理及计算

本算例计算参数均取程序默认值。在上部结构计算/前处理中可以查看和修 改构件的约束条件、计算长度等,程序默认支架钢柱顶为铰接、支撑两端为铰 接,查看时注意需将模型切换到前处理中的第 2 标准层。

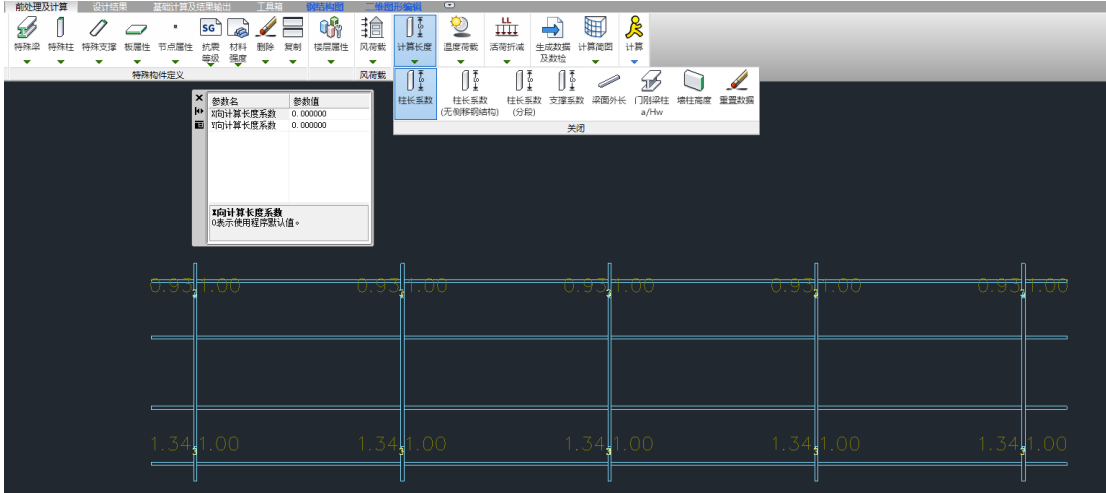

在前处理中点击"生成数据及数检",并进入三维轴侧简图中,可对计算模 型进行整体查看。

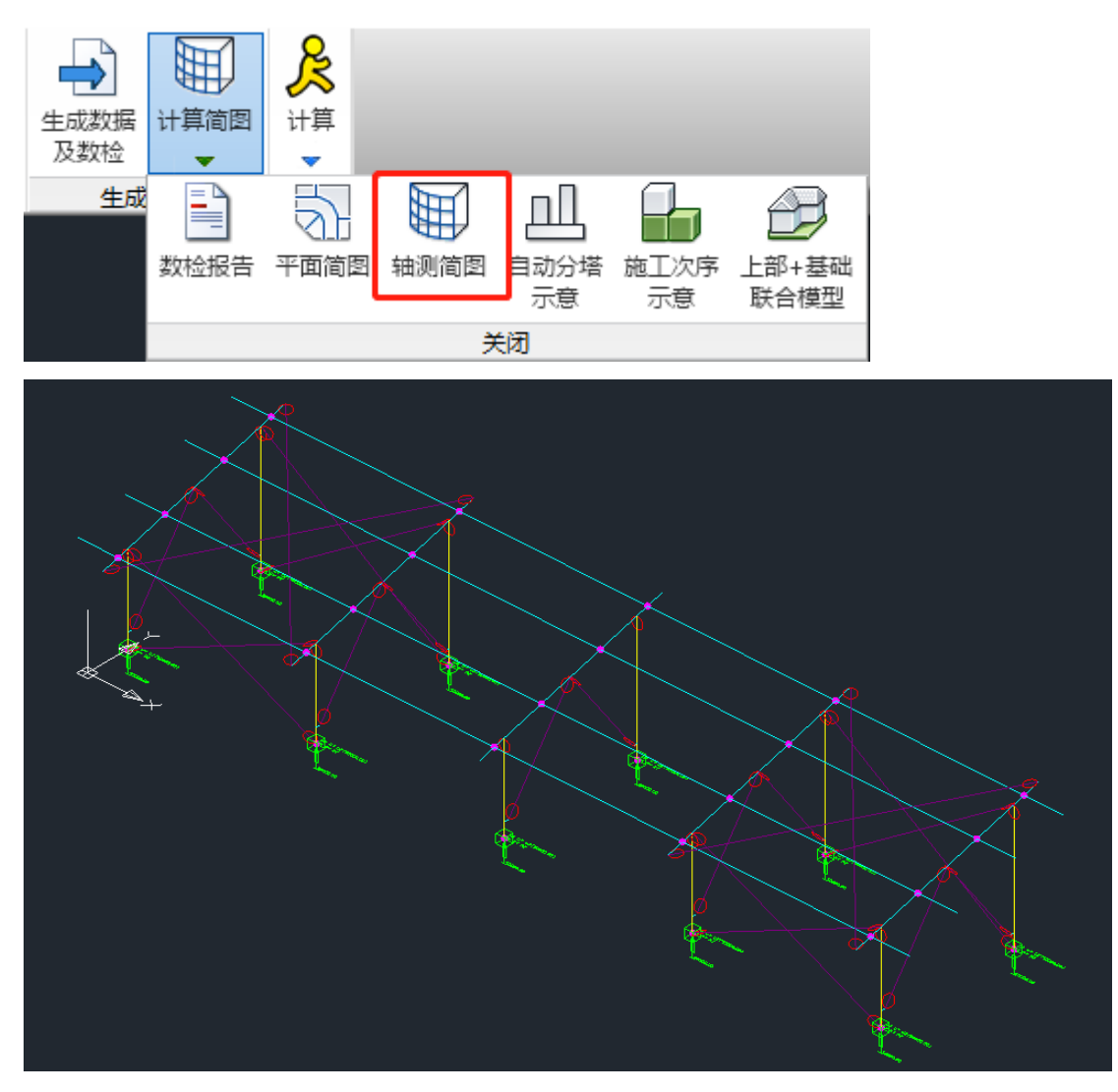

模型检查无误后,就可以点击"计算"了,计算完成后程序会自动跳入到"设

计结果"菜单。

四、 设计结果查看

在上部结构计算/设计结果查看中可以查看光伏支架的上部结构设计结果。 4.1 构件应力比查看

计算完成后程序默认显示三维查询模式下的应力比,点击"构件信息"后选 择构件可以查看相应构件的设计信息,在计算书下点击构件详细查看构件的强 度、稳定等详细验算过程。

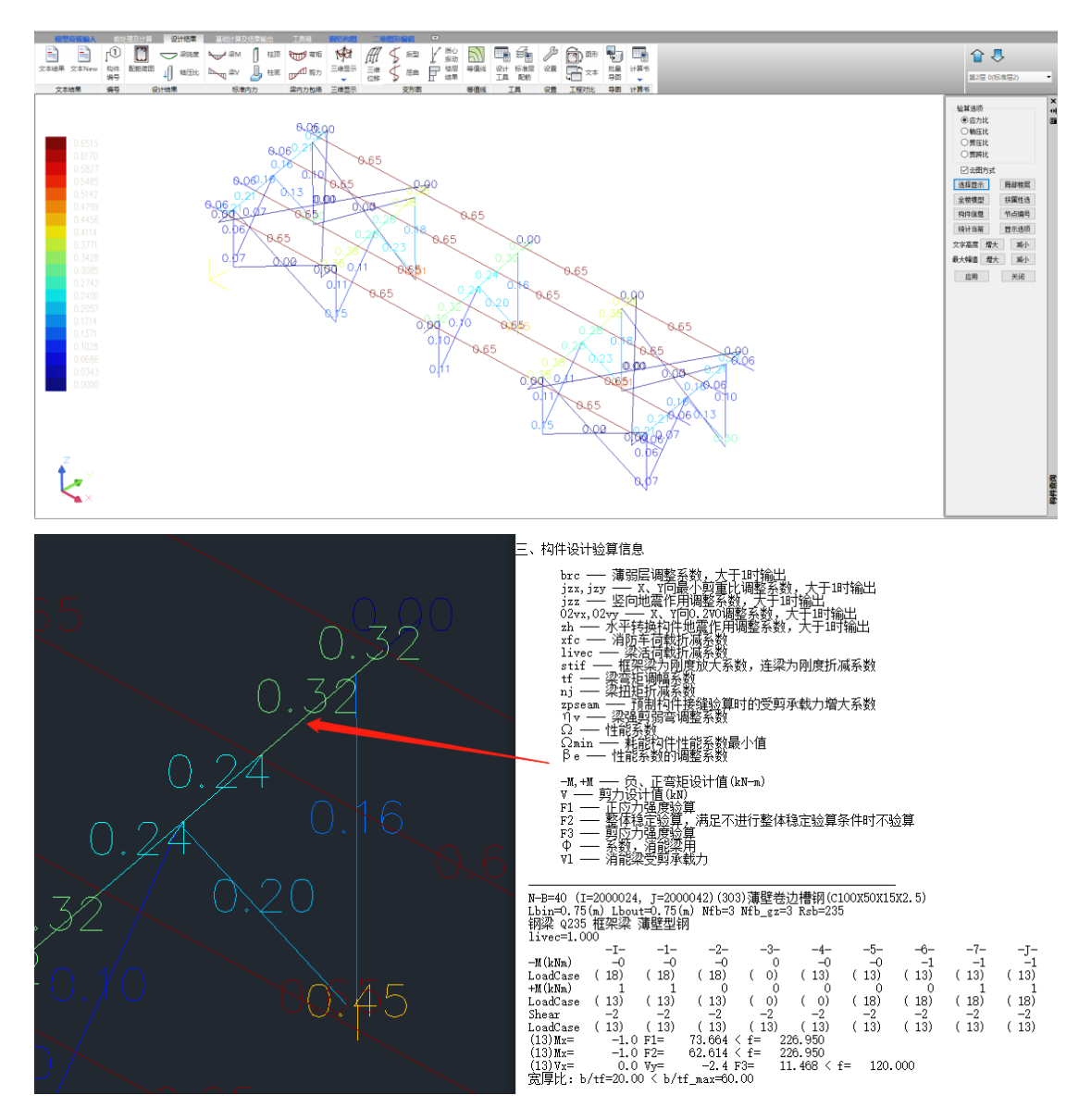

## 4.2 梁挠度查看

在"梁挠度"菜单下查看支架斜梁和檩条的挠度,在右侧选择不同的工况组

合。

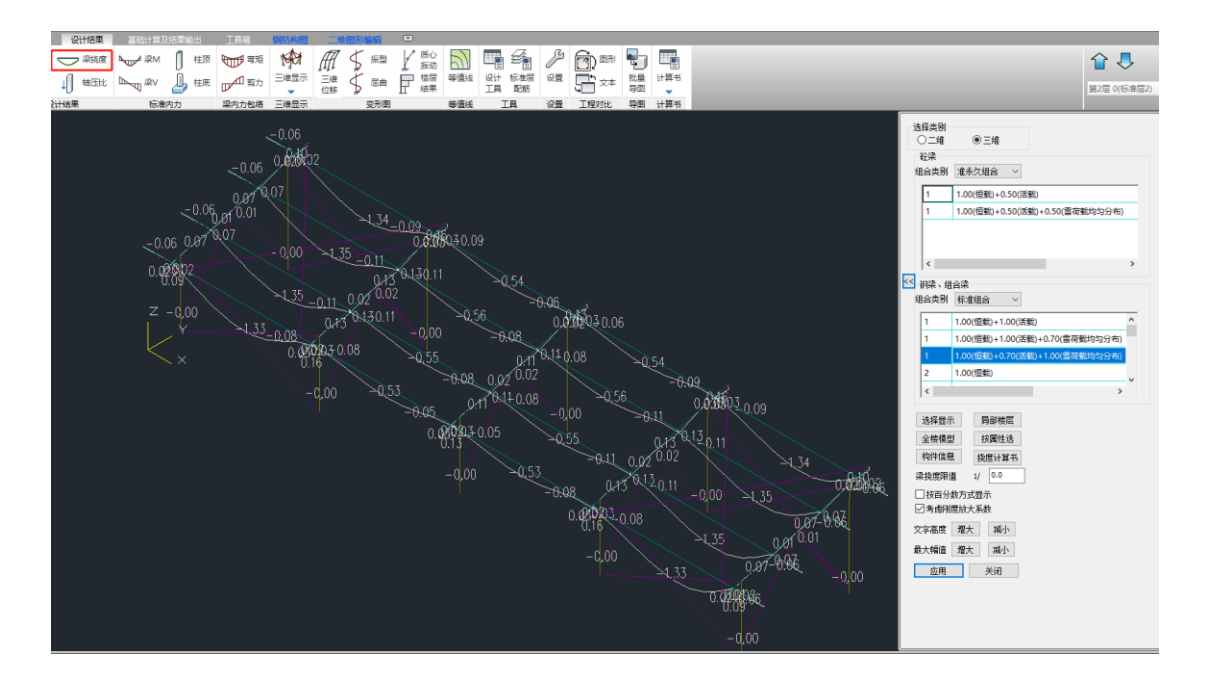

4.3 其它内容查看

根据设计需要进行三维位移、内力等内容的查看。如果是采用混凝土块的 支架,可以在"光伏支架验算"菜单下查看基础构件的抗倾覆、抗滑移、抗拔验 算信息。

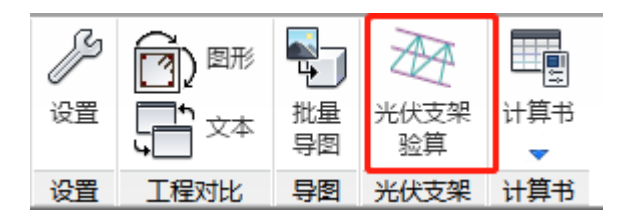

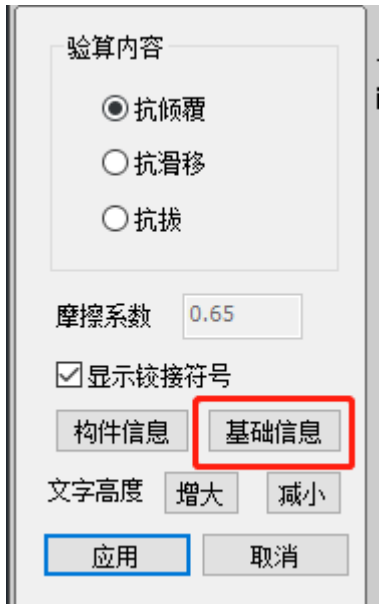

4.4 生成光伏支架计算书

在"计算书"菜单下生成光伏支架整体计算书,计算书包含了构件信息、荷 载工况、主要结构强度验算、主要结构挠度验算、支架位移角验算等内容。

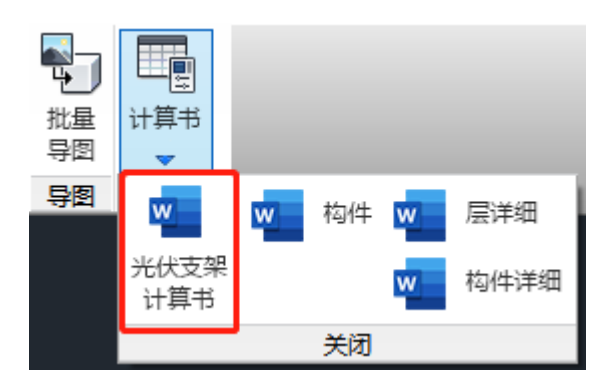

# 目录

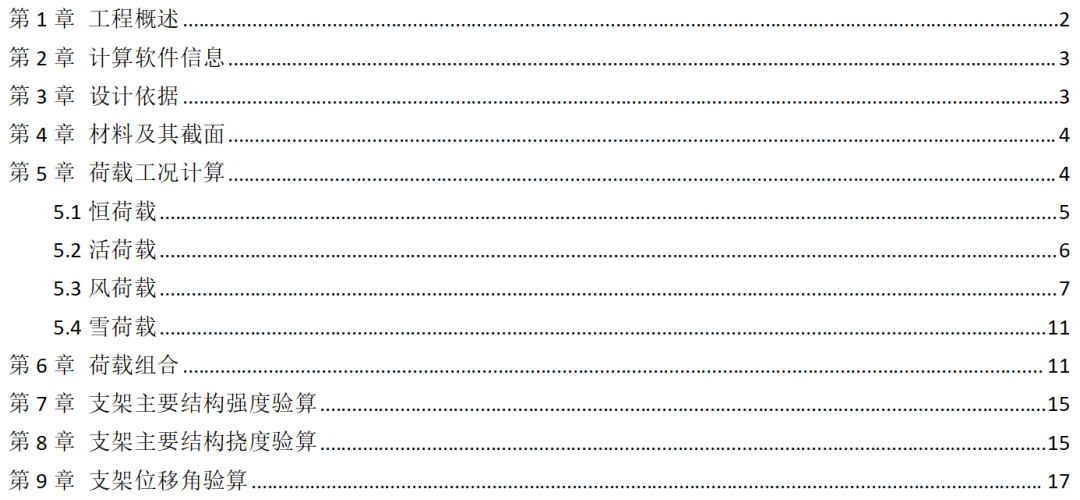

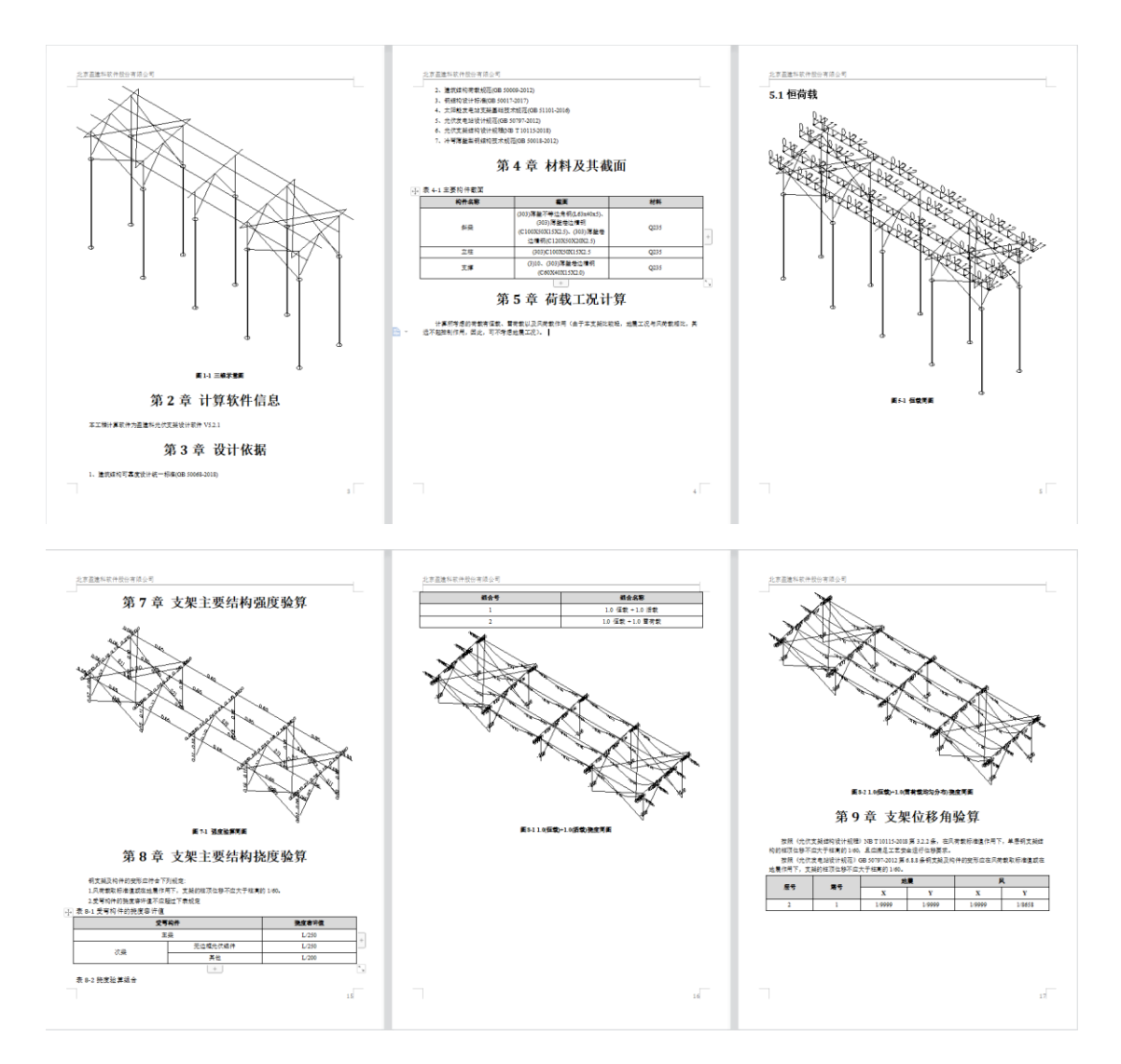

## 五、 基础计算及结果输出

对于桩基础,在"上部结构计算/基础计算及结果输出"模块中进行基础设计 及结果查看。

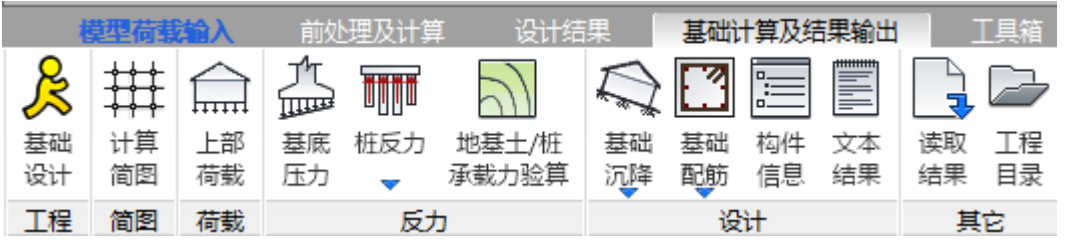

程序依据《光伏支架结构设计规程》第 8.3 节要求进行微型桩的竖向承载 力、水平承载力、抗拔承载力以及整体稳定性验算;对于钢管桩,还会进行压 屈稳定性验算。

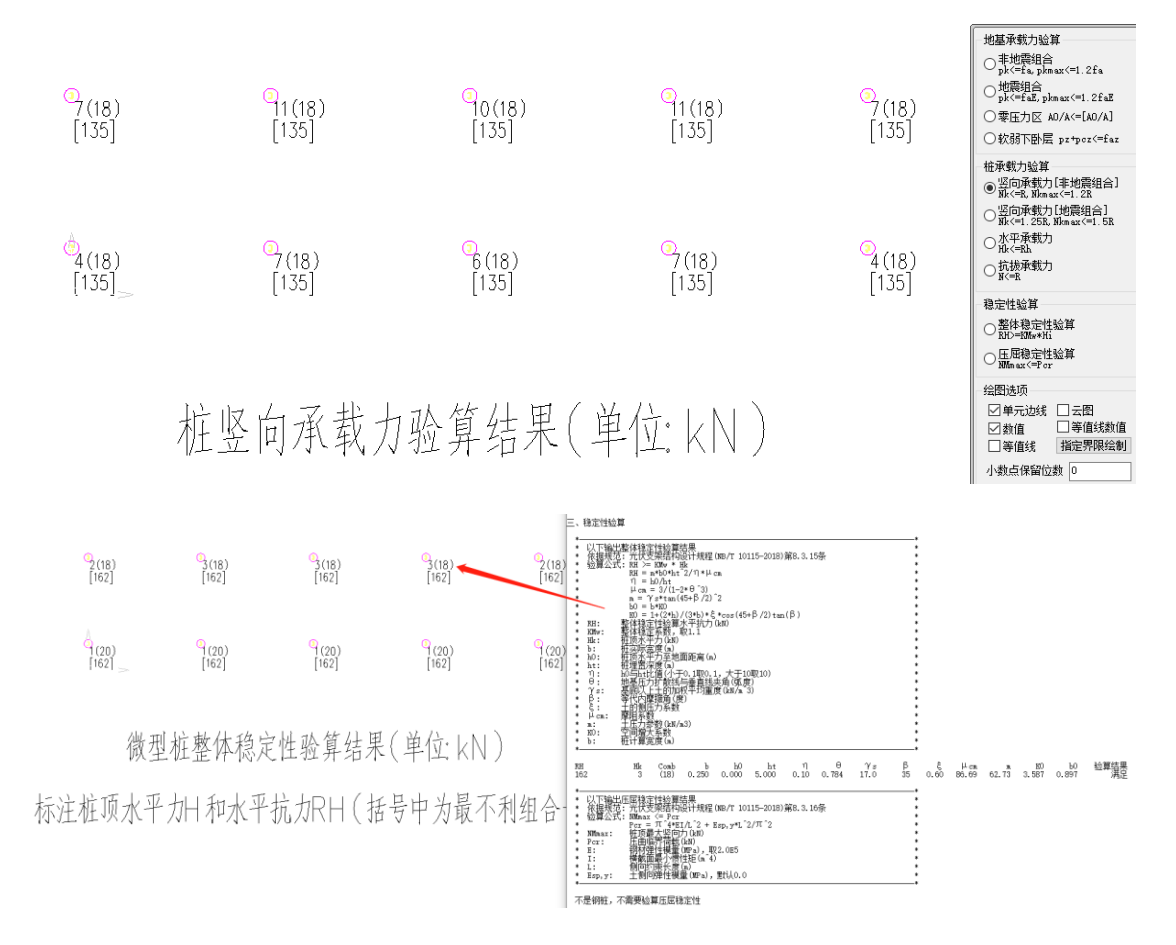

#### 六、 钢结构施工图

在"钢结构图/钢结构施工图"菜单下完成光伏支架上部钢结构的节点设计以及施工图绘 制。

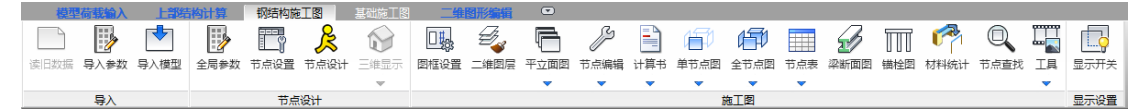

6.1 参数设置及节点设计

依次执行导入参数→导入模型→全局参数→节点设置→节点设计,本算例各参数均采 用程序默认值,实际工程可根据需要调整。第一次执行节点设计时,程序会提示"节点设计 成功后,是否自动绘制全楼节点三维模型",点击"是",程序会执行节点设计并生成光伏支 架的整体节点三维模型,生成的效果如下。

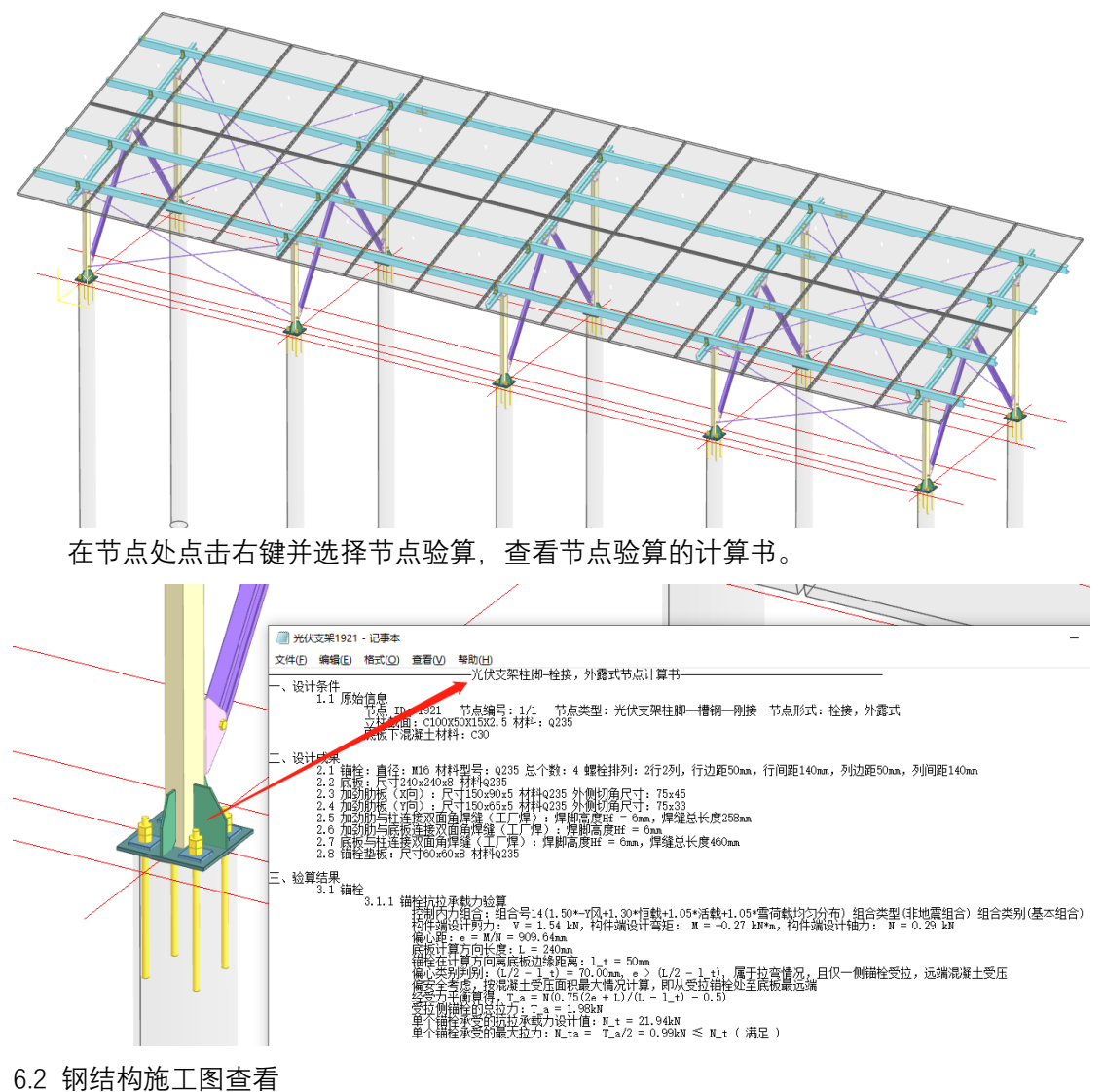

执行"平立面图",程序生成系列图纸,包括图纸目录、设计总说明、锚栓布置图、光 伏组件布置图、光伏支架布置平面图、立柱平面布置图、檩条平面布置图、光伏组件尺寸 图、立柱纵向立面图、立柱横向立面图、节点详图、以及标准焊接大样图。

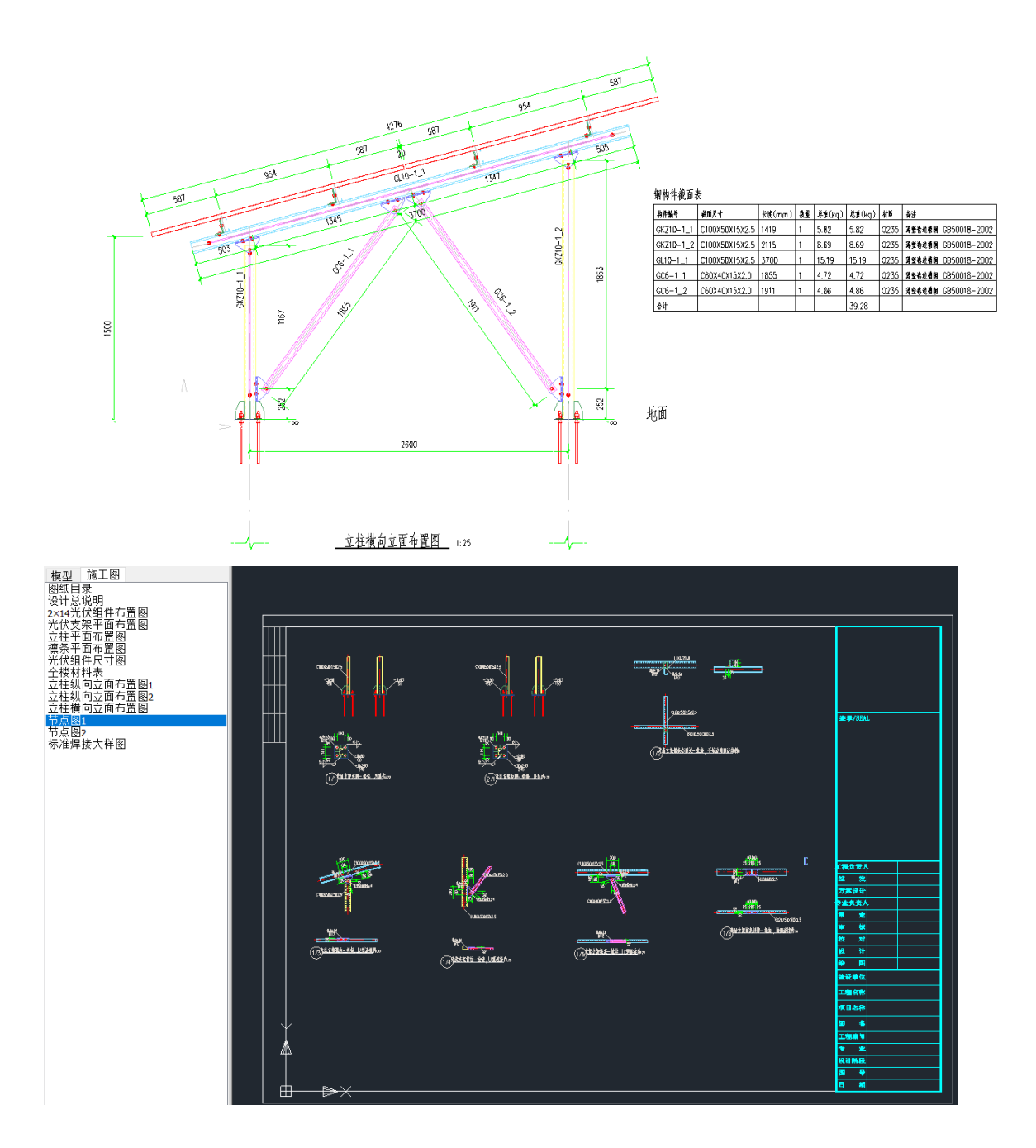

生成的所有施工图图纸均可采用程序右下方工具栏的导出菜单,进行单张或者批量导 出为 dwg 或者 PDF 图纸。

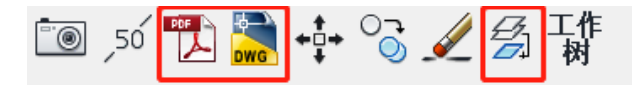

七、 基础施工图

对于桩基础,在"钢结构图/基础施工图"菜单下绘制桩基剖面图和桩基定位图。

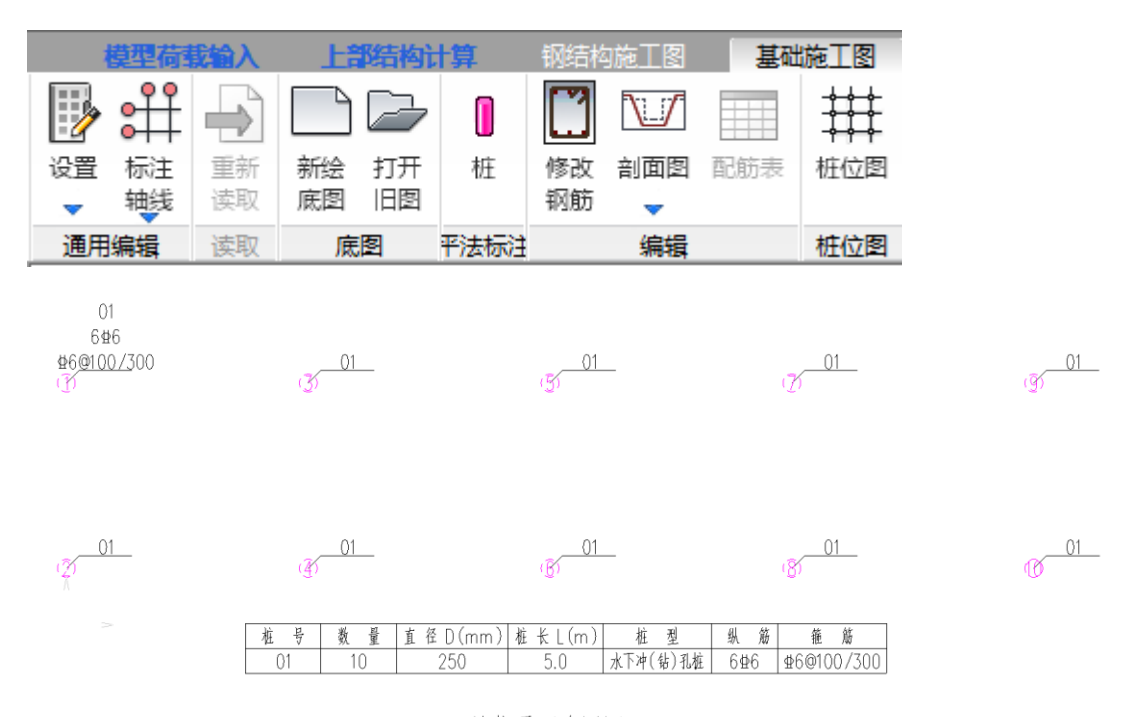

桩位平面布置图

对于灌注桩,点击剖面图并在平面上选择桩后,可以绘制灌注桩配筋图。

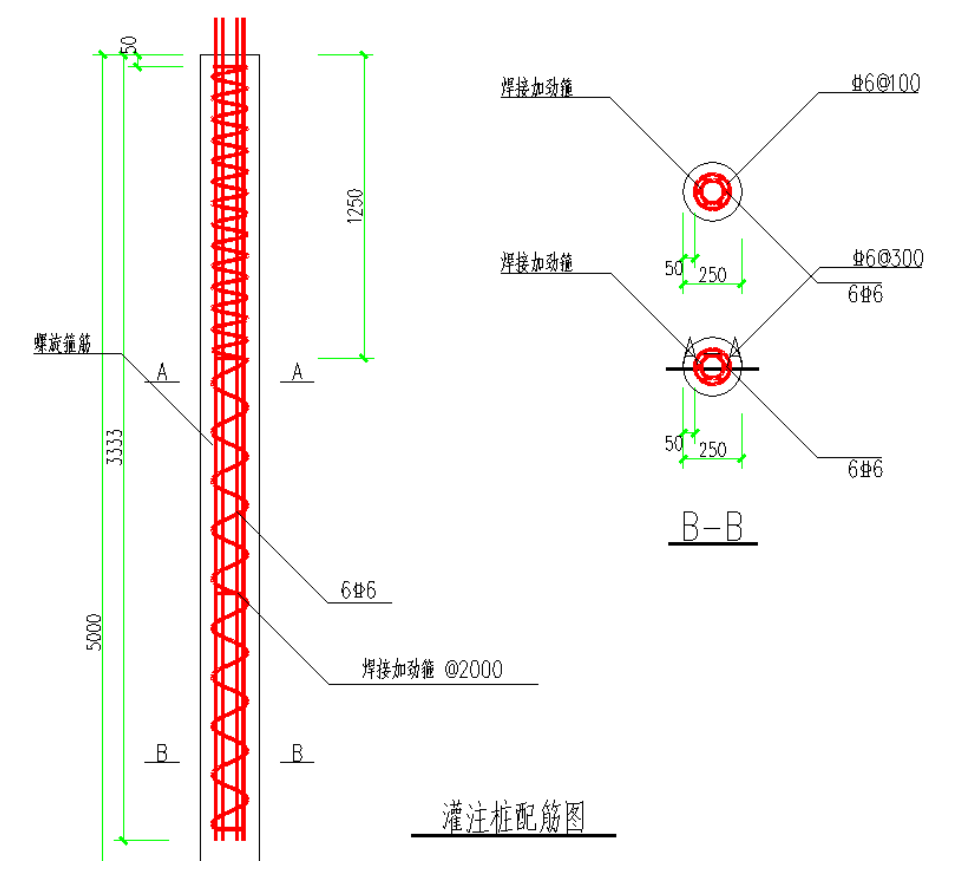

从上面实例中可以看到,采用盈建科 Y-PV 程序可对光伏支架上部结构及基础进行参 数化建模,自动按照现行规范计算分析,并一键生成全套施工图,可为工程师的光伏支架 结构设计工作提供强有力的支持。

本次算例模型下载地址:<https://pan.yjk.cn/sharing/3TMIF9CRK>